# **eWiSACWIS User Agreement**

A user agreement is an acknowledgement of reading and understanding the eWiSACWIS Agency Agreement and the Department of Children and Families "Access to eWiSACWIS and Information Contained in eWiSACWIS" Policy. By signing the eWiSACWIS User Agreement a worker acknowledges that they must have a valid, work-related reason to access or review any record or part of a record within eWiSACWIS.

**Note:** Additional security is required to access the pages to upload the eWiSACWIS User Agreement.

## **Supervisors accessing Maintain Worker Information Page**

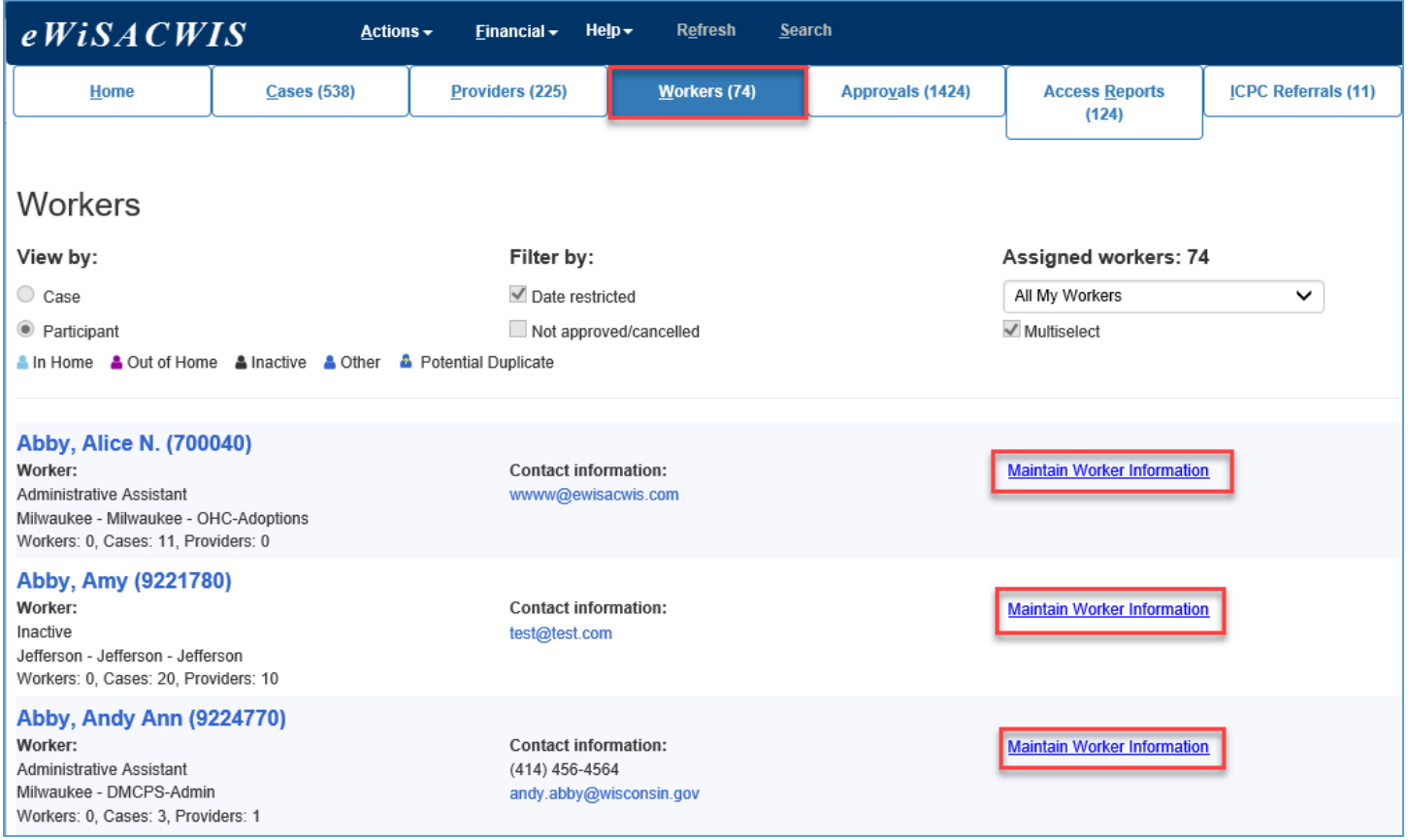

- 1. On the Workers tab on the Desktop, click the Maintain Worker Information hyperlink to open the Maintain Worker Information page in edit mode.
- 2. To search for a worker that is not on the Workers tab, select Management from the Actions menu.
	- a. Select Worker to launch the Maintain Worker Information page.
		- i. Click the Search hyperlink to open the Person Search page.
		- ii. Enter at lease a Last Name or Person ID and click the Search button.
	- b. If this is a new worker, click the Create button to create a Person Management record. See the Person Management user guide for additional information on how to create a person record.
		- i. Select the radio button for the correct worker and click the Continue button to open the Maintain Worker Information page in edit mode.
- 3. On the Maintain Worker Information page, click the Create hyperlink to open the Imaging page.

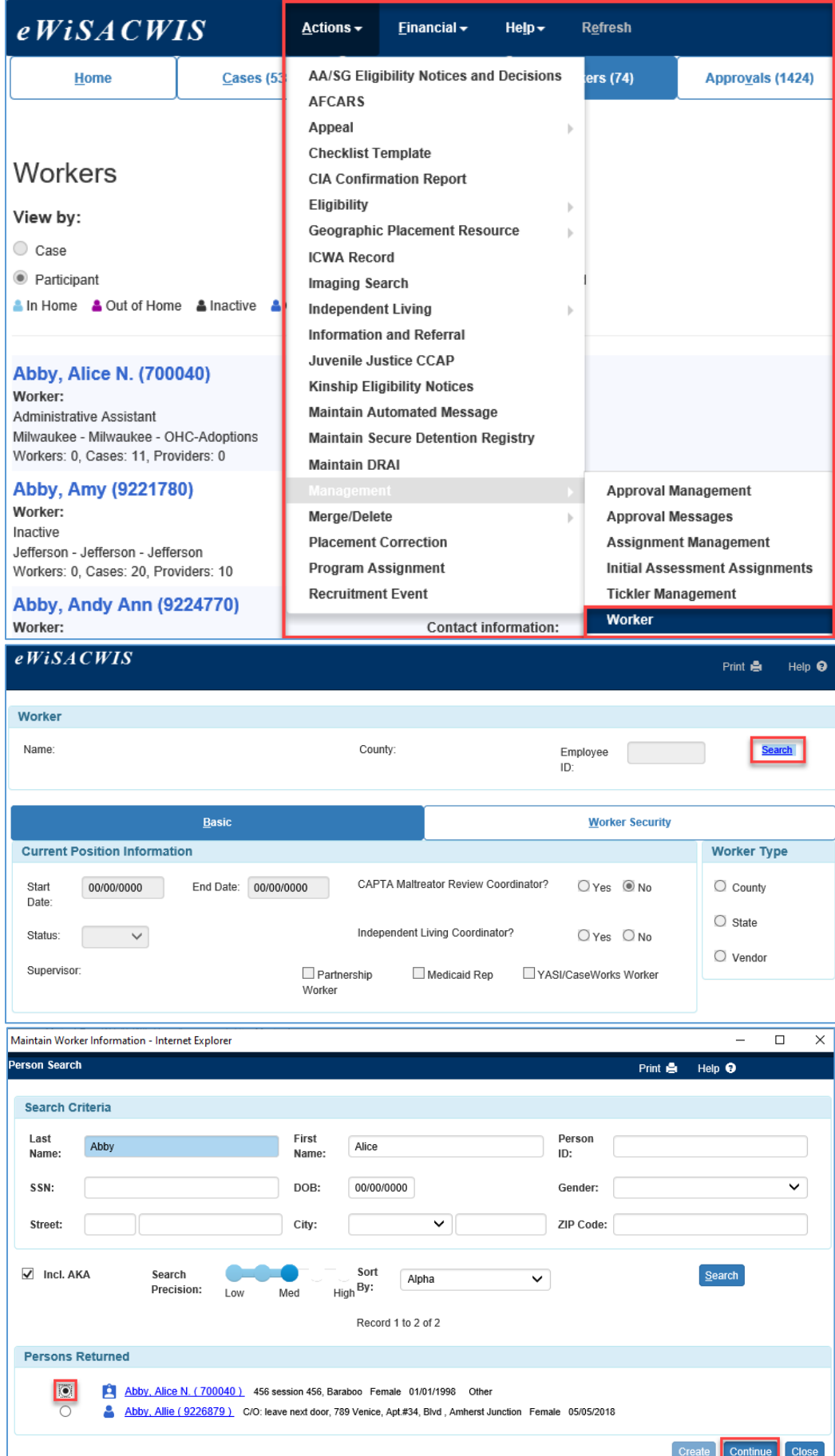

#### **Security Delegates accessing Maintain Worker Information page**

- 1. From the Security menu on the Desktop, select Worker Security Search.
	- a. Enter at least the Last Name of the worker and click the Search button.
	- a. In the Search results section, click on the name hyperlink of the worker to open the Maintain Worker Information page in edit mode.

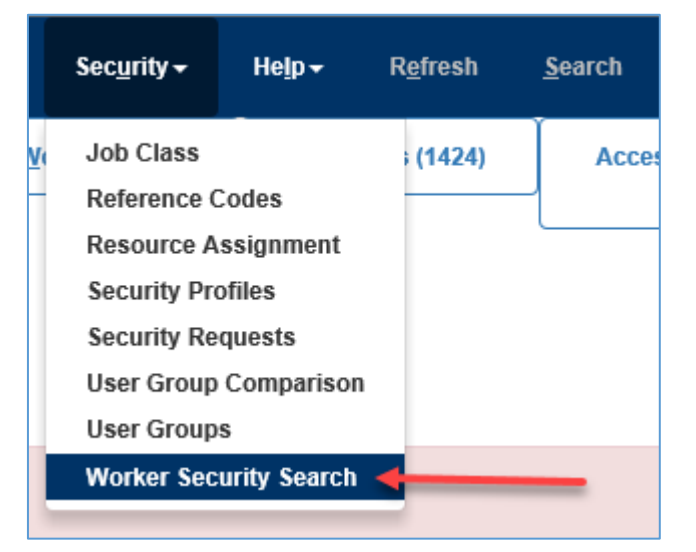

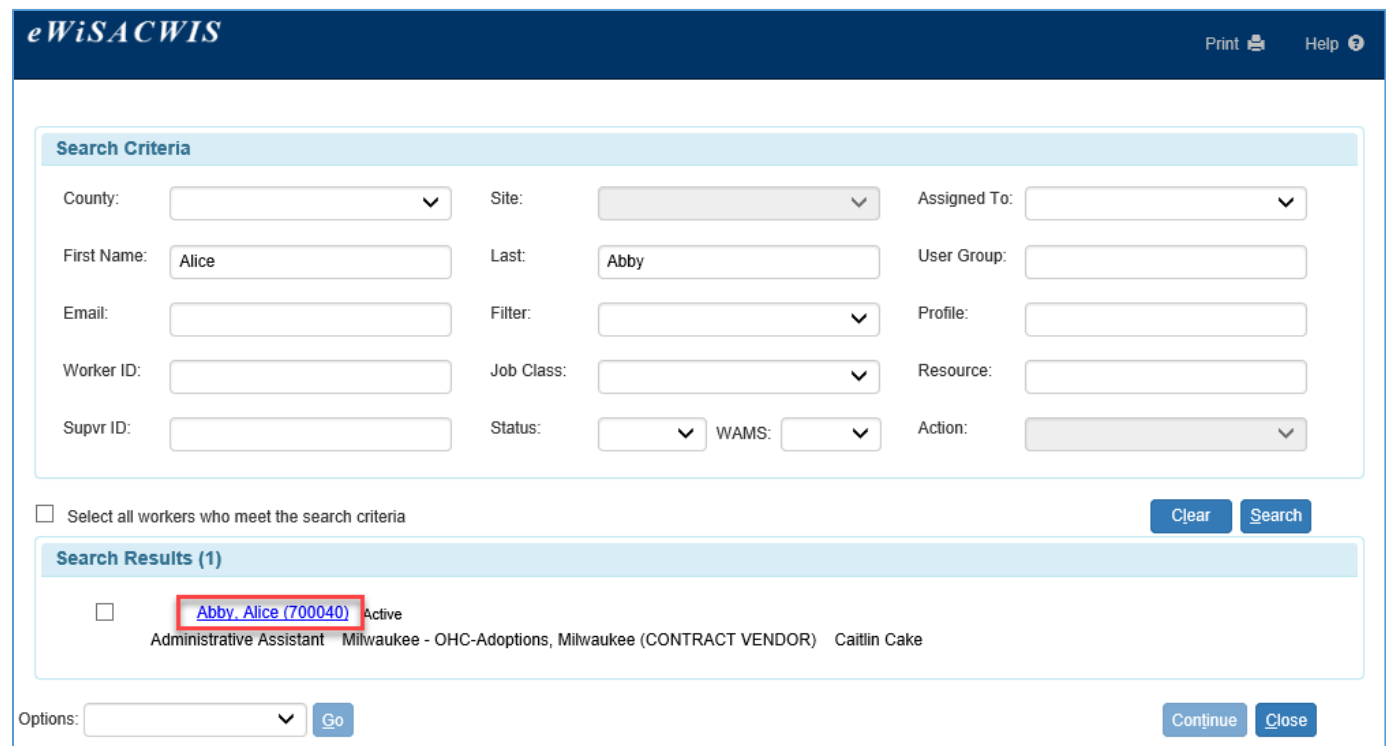

### **Maintain Worker Information page**

1. To upload a signed user agreement for a worker's role, click the Create hyperlink. If a worker changes a role during their employment, the same user agreement can be use if appropriate. That agreement should be uploaded to the new role, so each role has an up to date agreement associated with it.

**Note:** Agreements should not be deleted unless they are being replaced with a correct document. The agreements should remain in the system and may be subject to future auditing.

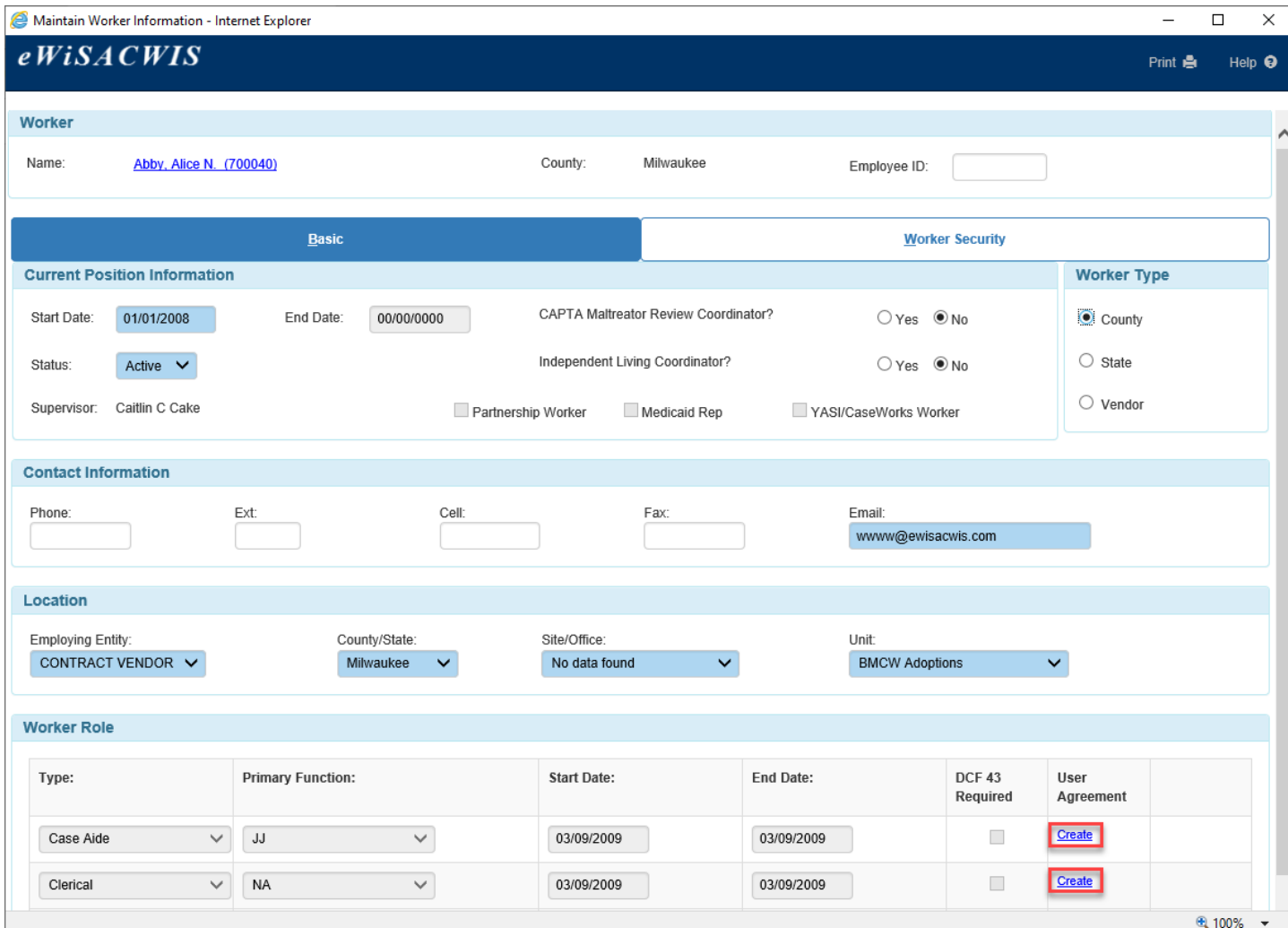

- 2. On the User Agreement Image page the Name: and Worker: will pre -fill in the Participant Details section.
- 3. In the Image Details section, enter the required Date of Document:
	- a. This can not be a future date.
- 4. The Category: and Type: fields will be pre -filled.
- 5. To upload a document for the File Name: fields, click the Browse button.
- 6. Enter comments in the Comment: field as appropriate.
- 7. The Last Updated By: field will update when the page is saved.

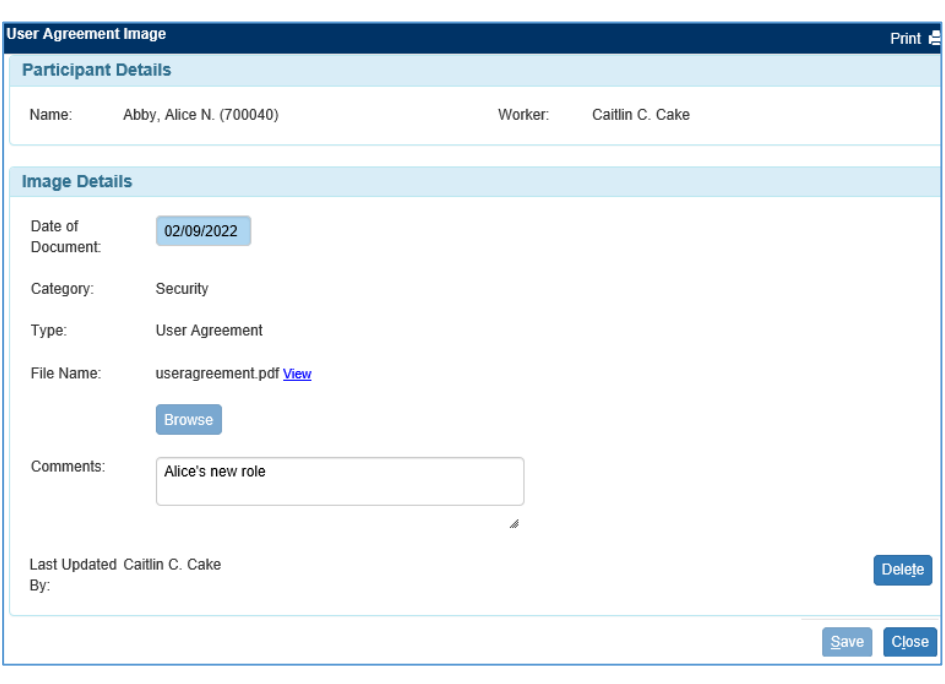

- 8. Click the Save button to save the image. Clicking close after any modifications will launch a pop up confirming "Save changes before closing page?". Click Yes to Save, No to exit without saving, and Cancel to return.
- 9. Once an image has been saved the Edit hyperlink will display in the User Agreement column of the Maintain Worker Information page.

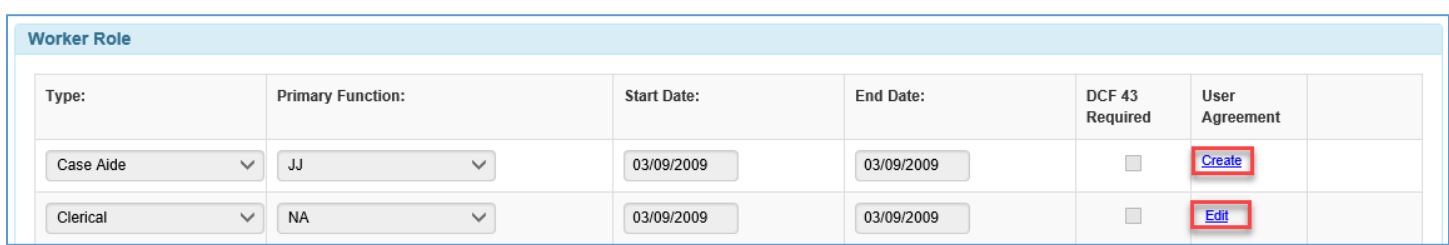

- 10. Click the Edit hyperlink to view the User Agreement Image page.
	- a. Click the View hyperlink at the end of the file name to view the uploaded image.
	- b. Click the Delete button to delete the image.
		- i. A Confirmation message will display. "You are about to delete this imaging record. Are you sure you want to continue?"
			- 1. Click Yes to delete the image.
			- 2. Click No to return to the User Agreement Image page.

**Note:** Agreements should not be deleted unless the wrong document was uploaded. The agreements should remain in the system and may be subject to future auditing even after a workers end of employment.

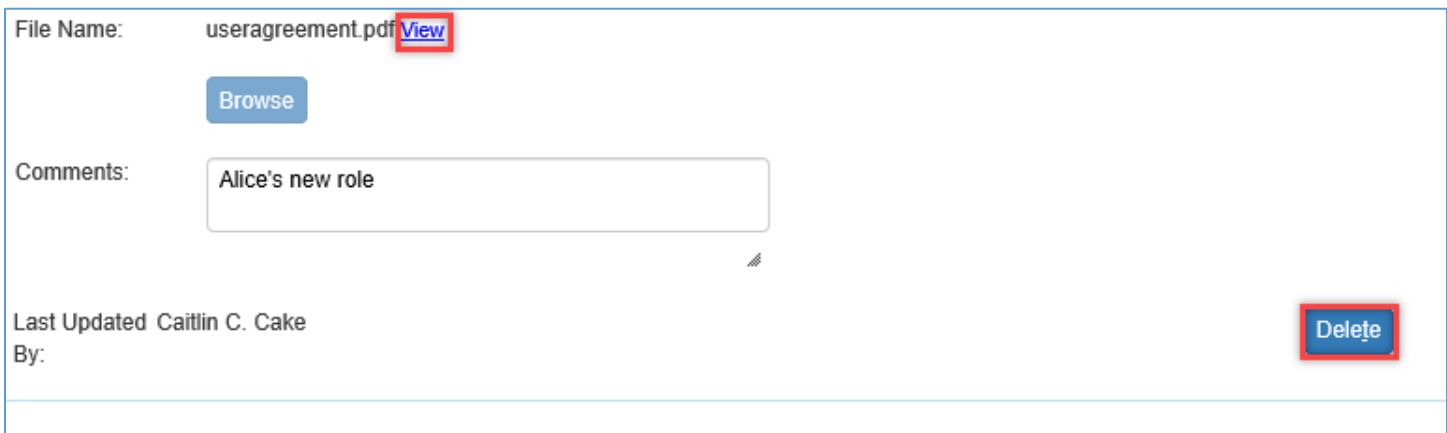

User Agreement can only be viewed from this page by those with the security to upload the document. The document will remain on the worker record for each role that is added. Past roles can be updated with a user agreement at any time.

#### **Resources**

[eWiSACWIS Access](https://dcf.wisconsin.gov/knowledgeweb/ewisacwis-access) [Maintain Worker Record](https://dcf.wisconsin.gov/files/ewisacwis-knowledge-web/quick-reference-guides/esecurity/maintain-worker.pdf)